**DOL Application** 

# **Employer TWC and Online Forms Navigation Guide** Version 1.4

09/18/2017

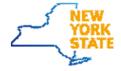

### **Table of Contents**

| Revision History                                                                  | 2  |
|-----------------------------------------------------------------------------------|----|
| Introduction                                                                      |    |
| Accessing the Online Forms Application                                            | 4  |
| Employers: via Labor Online Services                                              | 4  |
| Add New Form                                                                      | 11 |
| Accessing the Two Way Communication Application                                   | 14 |
| Employers: via Labor Online Services                                              | 14 |
| Navigation to the Two Way Communication Application and Online Forms Application. | 19 |
| Navigating from Online forms to Two Way Communication                             | 19 |
| Navigating from Two Way Communication to Online forms                             | 21 |

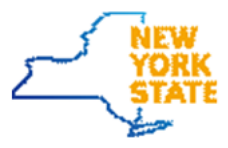

| Version | Date       | Description                     | Author    |
|---------|------------|---------------------------------|-----------|
| 1.0     | 3/21/17    | Initial Draft                   | J. Hasan  |
| 1.1     | 3/30/17    | Fixed typos                     | J. Hasan  |
| 1.2     | 4/4/17     | Added screens for accessing TWC | J. Hasan  |
| 1.3     | 07/06/2017 | Changed document title          | K Prunier |
| 1.4     | 09/18/2017 | Updated Employer Navigation     | K. Baker  |
|         |            |                                 |           |
|         |            |                                 |           |
|         |            |                                 |           |

### **Revision History**

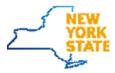

### Introduction

The purpose of this document is to provide guidance to users on basic navigation of DOL applications such as the Online Forms application and accessing Two Way Communication inbox.

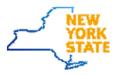

### **Accessing the Online Forms Application**

Since the application is secured, a login will be required to access any functionality within the system.

#### **Employers: via Labor Online Services**

- 1. Cut and past the web link <u>https://labor.ny.gov/ui/Authentication/index.shtm</u> in a Google Chrome browser window. This is the screen you should see.
- 2. Click Sign In

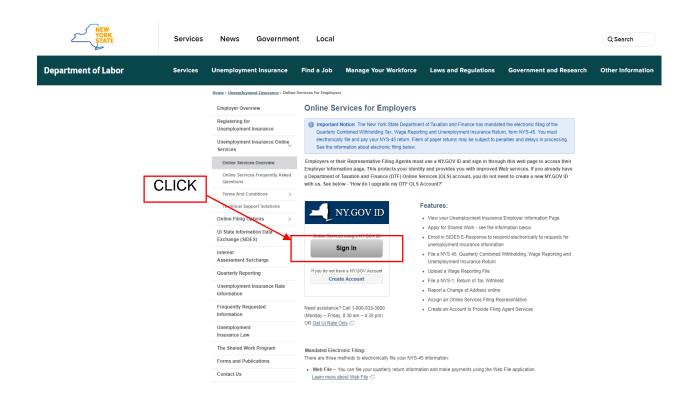

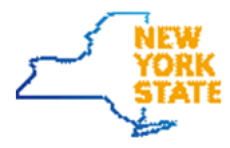

- 3. Enter your username and your ny.gov password
- 4. Click Sign In

| VORK<br>STATE Services News Government Local                                                                                                    |
|----------------------------------------------------------------------------------------------------|
| My NY.gov Online Services                                                                                                    |
| Please login after reading the Acceptable the Pulky below<br>You have entryed an available terminate or parameters.                                                                                                    |
| Username:<br>Password:                                                                                                    |
| Sign In                                                                                                    |
| Forget your Ubernaming or Password ?                                                                                                    |
| Homour Associations & Context Information                                                                                                    |
| ACCEPTABLE USE POLICY FOR USERS OF NY gov                                                                                                    |
| This application uses the New York State Devender States Centre Directory, Service of the Wilder for authentication and authorization, in addition to any<br>obligation arrang under application use polices or service indemneted by Wilder Mindipatry Digenzations, opping into the application indexee<br>policit agreement to obligate the Bolteming. |
| <ol> <li>You shall use this application long for purposes diversity related to the application functional with the States or its agencies and the application shall<br/>with the used for nanopular purposes inducting that not interests, the purpose a particular application of unsatisfied messaging.</li> </ol>                                      |

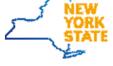

5. After a successful log in, you will see the screen below

| Department of La                                                                                 | abor                                                                                                    | Employer information   FAQs   Lo                                                                                              |                                                                                                    |  |  |  |  |  |
|--------------------------------------------------------------------------------------------------|----------------------------------------------------------------------------------------------------|----------------------------------------------------------------------------------------------------|----------------------------------------------------------------------------------------------------|--|--|--|--|--|
| CURRENT SESSION<br>Currently Logged In As:<br>Tester-QMC<br>YELLOWSTONE<br>601103399<br>corceane | Unemployment Ins                                                                                                    | News<br>The New York State<br>Department of Taxation<br>and Finance has<br>mandated the electronic<br>filing of the Quarterly |                                                                                                    |  |  |  |  |  |
| 5055209<br>Role: Master Administrator                                                            | Perform Work For My Company                                                                                                    | Manage Employees                                                                                                    | Combined Withholding                                                                                                    |  |  |  |  |  |
|                                                                                                  | View My UI Information     View My Messages     NYS 45     Wage Reporting Upload     NYS-1 Coupon     Report a Change of Address | <ul> <li><u>Add/Edit/Remove Employee</u></li> <li><u>Add/Remove Master Administrator</u></li> </ul>                           | Tax, Wage Reporting<br>and Unemployment<br>Insurance Return, form<br>NVS-45 for returns due<br>on or after April 30,<br>2015. |  |  |  |  |  |
|                                                                                                  | Representative Access                                                                                                    | Manage My Account                                                                                                    | FAQs                                                                                                    |  |  |  |  |  |
|                                                                                                  | Add/Revoke Representative Power of<br>Attorney                                                                                   | Edit My Personal Information     Change My Password     Disable online account     Lock online account                        |                                                                                                    |  |  |  |  |  |

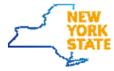

#### 6. From this Screen Click **View My UI Information**

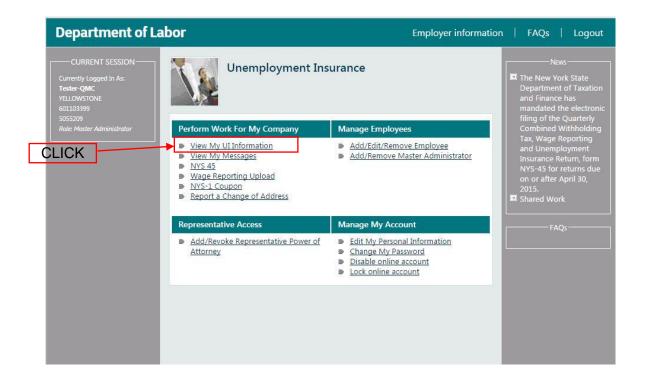

#### 7. The Employer Information screen will be displayed

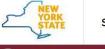

Services News Government Local

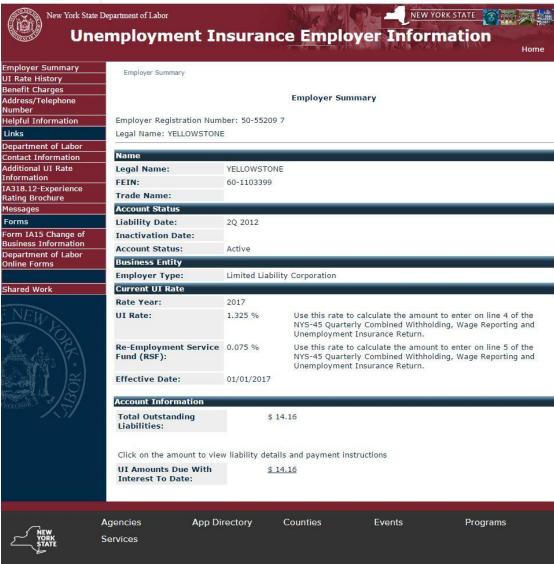

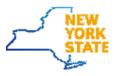

#### 8. Click **Department of Labor Online Forms**

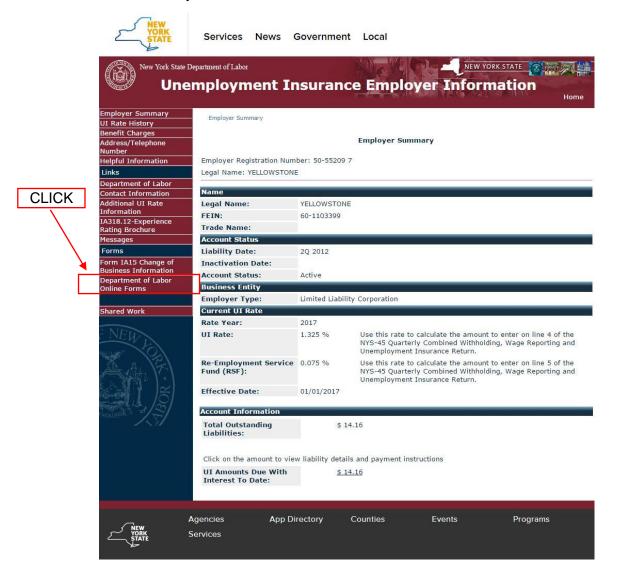

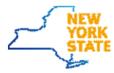

#### 9. The **My Online Forms** screen will be displayed

| partment of Labor        | 🖬 Messages 🔺 YELLOWSTONE 🔞 Traducir 🕞 Sign Out                                                      |                       |                |  |  |  |  |  |  |  |  |  |
|--------------------------|----------------------------------------------------------------------------------------------------|-----------------------|----------------|--|--|--|--|--|--|--|--|--|
| r Summary > Online Forms |                                                                                                    |                       |                |  |  |  |  |  |  |  |  |  |
| line Forms               |                                                                                                    |                       |                |  |  |  |  |  |  |  |  |  |
|                          |                                                                                                    |                       |                |  |  |  |  |  |  |  |  |  |
|                          | I                                                                                                   | nstructions           |                |  |  |  |  |  |  |  |  |  |
|                          | <ul> <li>Most online forms will be automatically assigned to you</li> </ul>                         |                       |                |  |  |  |  |  |  |  |  |  |
|                          | <ul> <li>To add an Online Form that is not automatically assigned to you <u>CLICK HE</u></li> </ul> | RE                    |                |  |  |  |  |  |  |  |  |  |
|                          | Pending Forms                                                                                       |                       |                |  |  |  |  |  |  |  |  |  |
|                          | Form Name                                                                                           | Assigned Date         | Action         |  |  |  |  |  |  |  |  |  |
|                          | Work Opportunity Tax Credit Forms 8850 & 9061                                                       | Mar 21, 2017 9:48 AM  | Open Form      |  |  |  |  |  |  |  |  |  |
|                          | Completed Forms Form Name Submitted Date Action                                                     |                       |                |  |  |  |  |  |  |  |  |  |
|                          | Work Opportunity Tax Credit Forms 8850 & 9061                                                       | Mar 20, 2017 11:39 AM | View Documents |  |  |  |  |  |  |  |  |  |
|                          | Work Opportunity Tax Credit Forms 8850 & 9061                                                       | Mar 20, 2017 11:32 AM | View Documents |  |  |  |  |  |  |  |  |  |
|                          | Work Opportunity Tax Credit Forms 8850 & 9061                                                       | Mar 20, 2017 11:04 AM | View Documents |  |  |  |  |  |  |  |  |  |
|                          | Work Opportunity Tax Credit Forms 8850 & 9061                                                       | Mar 20, 2017 10:56 AM | View Documents |  |  |  |  |  |  |  |  |  |
|                          | Work Opportunity Tax Credit Forms 8850 & 9061                                                       | Mar 20, 2017 10:50 AM | View Documents |  |  |  |  |  |  |  |  |  |
|                          | Work Opportunity Tax Credit Forms 8850 & 9061                                                       | Mar 20, 2017 10:43 AM | View Documents |  |  |  |  |  |  |  |  |  |
|                          | Work Opportunity Tax Credit Forms 8850 & 9061                                                       | Mar 20, 2017 10:31 AM | View Documents |  |  |  |  |  |  |  |  |  |
|                          | Work Opportunity Tax Credit Forms 8850 & 9061                                                       | Mar 20, 2017 10:26 AM | View Documents |  |  |  |  |  |  |  |  |  |
|                          |                                                                                                    |                       |                |  |  |  |  |  |  |  |  |  |
|                          | Ca                                                                                                  | incelled Forms        |                |  |  |  |  |  |  |  |  |  |
|                          | Form Name                                                                                           |                       | Cancelled Date |  |  |  |  |  |  |  |  |  |
|                          | No data available in table                                                                          |                       |                |  |  |  |  |  |  |  |  |  |

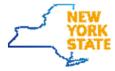

#### Add New Form

1. To add a new form, click the link in the instructions section on the **My Online Forms** page

| partment of Labor      | 🕿 Messages 🛔 YELLOWSTONE 📑 Traducir 🕞 Sign Out                                                                                                    |                       |                |  |  |  |  |  |  |  |  |  |  |
|------------------------|----------------------------------------------------------------------------------------------------|-----------------------|----------------|--|--|--|--|--|--|--|--|--|--|
| Summary > Online Forms |                                                                                                    |                       |                |  |  |  |  |  |  |  |  |  |  |
| ine Forms              |                                                                                                    |                       | CLICK          |  |  |  |  |  |  |  |  |  |  |
|                        | In                                                                                                    | structions            |                |  |  |  |  |  |  |  |  |  |  |
|                        | <ul> <li>Most online forms will be automatically assigned to you</li> <li>To add an Online Form that is not automatically assigned to you <u>CLICK HER</u></li> </ul> | Æ                     |                |  |  |  |  |  |  |  |  |  |  |
|                        | Pending Forms                                                                                                    |                       |                |  |  |  |  |  |  |  |  |  |  |
|                        | Form Name                                                                                                    | Assigned Date         | Action         |  |  |  |  |  |  |  |  |  |  |
|                        | Work Opportunity Tax Credit Forms 8850 & 9061                                                                                                    | Mar 21, 2017 9:48 AM  | Open Form      |  |  |  |  |  |  |  |  |  |  |
|                        | Completed Forms                                                                                                    |                       |                |  |  |  |  |  |  |  |  |  |  |
|                        | Form Name                                                                                                    | Submitted Date        | Action         |  |  |  |  |  |  |  |  |  |  |
|                        | Work Opportunity Tax Credit Forms 8850 & 9061                                                                                                    | Mar 20, 2017 11:39 AM | View Documents |  |  |  |  |  |  |  |  |  |  |
|                        | Work Opportunity Tax Credit Forms 8850 & 9061                                                                                                    | Mar 20, 2017 11:32 AM | View Documents |  |  |  |  |  |  |  |  |  |  |
|                        | Work Opportunity Tax Credit Forms 8850 & 9061                                                                                                    | Mar 20, 2017 11:04 AM | View Documents |  |  |  |  |  |  |  |  |  |  |
|                        | Work Opportunity Tax Credit Forms 8850 & 9061                                                                                                    | Mar 20, 2017 10:56 AM | View Documents |  |  |  |  |  |  |  |  |  |  |
|                        | Work Opportunity Tax Credit Forms 8850 & 9061                                                                                                    | Mar 20, 2017 10:50 AM | View Documents |  |  |  |  |  |  |  |  |  |  |
|                        | Work Opportunity Tax Credit Forms 8850 & 9061                                                                                                    | Mar 20, 2017 10:43 AM | View Documents |  |  |  |  |  |  |  |  |  |  |
|                        | Work Opportunity Tax Credit Forms 8850 & 9061                                                                                                    | Mar 20, 2017 10:31 AM | View Documents |  |  |  |  |  |  |  |  |  |  |
|                        | Work Opportunity Tax Credit Forms 8850 & 9061                                                                                                    | Mar 20, 2017 10:26 AM | View Documents |  |  |  |  |  |  |  |  |  |  |
|                        | Cancelled Forms                                                                                                    |                       |                |  |  |  |  |  |  |  |  |  |  |
|                        |                                                                                                    |                       |                |  |  |  |  |  |  |  |  |  |  |

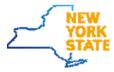

2. The Forms Available For Filing screen will be displayed

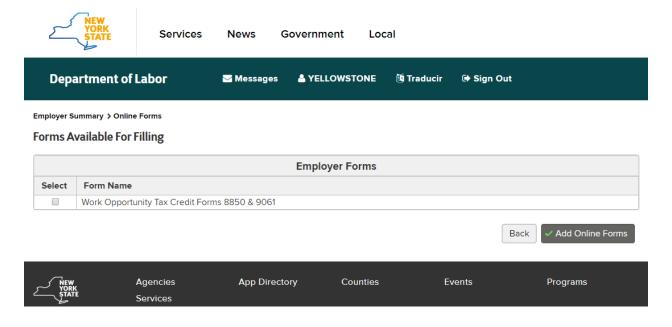

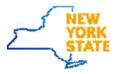

# 3. Select the form to be added, then click **Add Online Forms**

|        | 2      | YÖRK                            | Services             | News G         | overnment     | Local         |            |                    |
|--------|--------|---------------------------------|----------------------|----------------|---------------|---------------|------------|--------------------|
|        | Depa   | artment of                      | Labor                | ₩ Messages     |               | NE 🦉 Traducir | 🕩 Sign Out |                    |
| Select |        | ummary > Online<br>vailable For |                      |                |               |               | CLICK      | ]                  |
|        |        |                                 |                      |                | Employer Forn | ns            |            |                    |
|        | Select | Form Name                       |                      |                |               |               |            | $\mathbf{A}$       |
|        | 1      | Work Opport                     | unity Tax Credit For | ms 8850 & 9061 |               |               |            |                    |
|        |        |                                 |                      |                |               |               | Back       | ✓ Add Online Forms |
|        |        |                                 |                      |                |               |               |            |                    |
|        |        |                                 | Agencies             | App Directo    | ory Count     | ies E         | vents      | Programs           |
|        |        | Ē                               | Services             |                |               |               |            |                    |

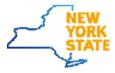

# Accessing the Two Way Communication Application

Since the application is secured, a login will be required to access any functionality within the system.

#### **Employers: via Labor Online Services**

- 1. Cut and past the web link <u>https://labor.ny.gov/ui/Authentication/index.shtm</u> in a Google Chrome browser window. This is the screen you should see.
- 2. Click Sign In

| New<br>YORK<br>STATE | Services | News Governmer                                | nt Local                                                                |                                                                                                    |            |                                                                                                    |                                    | Q Search          |
|----------------------|----------|-----------------------------------------------|-------------------------------------------------------------------------|----------------------------------------------------------------------------------------------------|------------|----------------------------------------------------------------------------------------------------|------------------------------------|-------------------|
| Department of Labor  | Services | Unemployment Insurance                        | Find a Job                                                              | Manage Your Work                                                                                                    | cforce     | Laws and Regulations                                                                                   | Government and Research            | Other Information |
|                      |          | Home » Unemployment Insurance » Online        | Services for Employe                                                    | rs                                                                                                    |            |                                                                                                    |                                    |                   |
|                      |          | Employer Overview                             | Online Se                                                               | ervices for Emplo                                                                                                    | yers       |                                                                                                    |                                    |                   |
|                      |          | Registering for<br>Unemployment Insurance     |                                                                         |                                                                                                    |            | nt of Taxation and Finance has mandate<br>ting and Unemployment Insurance Retu                         |                                    |                   |
|                      |          | Unemployment Insurance Online Services        | Unemployment Insurance Online electronically file and pay your NYS-45 m |                                                                                                    |            |                                                                                                    | nalties and delays in processing.  |                   |
|                      |          | Online Services Overview                      |                                                                         | mployers or their Representative Filing Agents must use a NY.GOV ID and sign in through this web page to access their<br>mployer Information page. This protects your identity and provides you with improved Web services. If you already have |            |                                                                                                    |                                    |                   |
|                      | CLICK    | Online Services Frequently Asked<br>Questions | a Department o<br>with us. See be                                       |                                                                                                    |            |                                                                                                    |                                    |                   |
|                      |          | Terms And Conditions >                        |                                                                         |                                                                                                    |            |                                                                                                    |                                    |                   |
|                      |          | Technical Support Solutions                   | 1                                                                       | NY.GOV ID                                                                                                    |            | Features:                                                                                              |                                    |                   |
|                      |          | Online Filing Options >                       | 2                                                                       |                                                                                                    |            | <ul> <li>View your Unemployment Insurance</li> <li>Apply for Shared Work - see the info</li> </ul>     |                                    |                   |
|                      |          | UI State Information Data<br>Exchange (SIDES) |                                                                         | es using a NY.GOV ID                                                                                                    |            | <ul> <li>Enroll in SIDES E-Response to resp<br/>unemployment insurance information</li> </ul>          | ond electronically to requests for |                   |
|                      |          | Interest<br>Assessment Surcharge              | 3                                                                       | Sign In                                                                                                    |            | <ul> <li>File a NYS 45, Quarterly Combined<br/>Unemployment Insurance Return</li> </ul>                | Withholding, Wage Reporting and    |                   |
|                      |          | Quarterly Reporting                           |                                                                         | If you do not have a NY.GOV Account                                                                                                    |            | Upload a Wage Reporting File File a NYS-1, Return of Tax. Withheld Report a Change of Address online   |                                    |                   |
|                      |          |                                               | Crea                                                                    | ate Account                                                                                                    |            |                                                                                                    |                                    |                   |
|                      |          | Frequently Requested                          | Need assistance                                                         |                                                                                                    |            | Assign an Online Services Filing Representative     Create an Account to Provide Filing Agent Services |                                    |                   |
|                      |          |                                               |                                                                         | y, 8:30 am – 4:30 pm)                                                                                                    |            | Create an Account to Provide Pling                                                                     | ngent Services                     |                   |
|                      |          | Unemployment<br>Insurance Law                 | OR Get UI Rate                                                          |                                                                                                    |            |                                                                                                    |                                    |                   |
|                      |          | The Shared Work Program                       | Mandated Elect                                                          |                                                                                                    |            |                                                                                                    |                                    |                   |
|                      |          | Forms and Publications                        | There are three methods to electronically file your NYS-45 information: |                                                                                                    |            |                                                                                                    |                                    |                   |
|                      |          | Contact Us                                    |                                                                         | You can file your quarterly retu<br>about Web File r.                                                                                                    | im informa | tion and make payments using the Web                                                                   | File application.                  |                   |

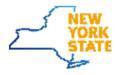

- 3. Enter your **username** and your **ny.gov password**
- 4. Click Sign In

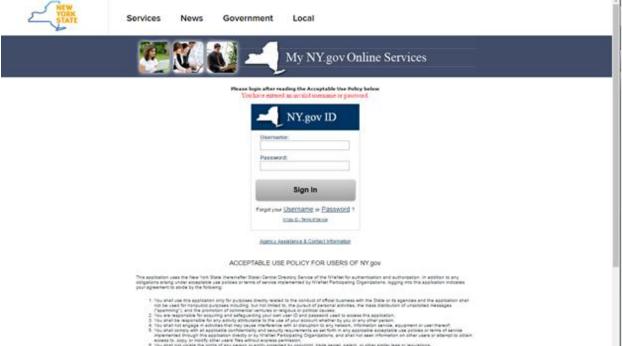

asiant is, range (in Face) (free cales)) free cales) for provide spectrum. It is to prove that the spectra of the provide spectra of the provide spectra of the spectra, provide spectra of the spectra of the spectra

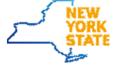

5. After a successful log in, you will see the screen below

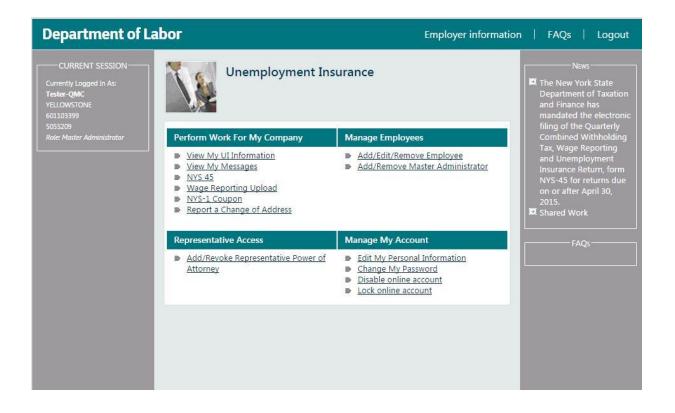

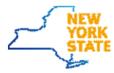

#### 6. From this Screen Click View My Messages

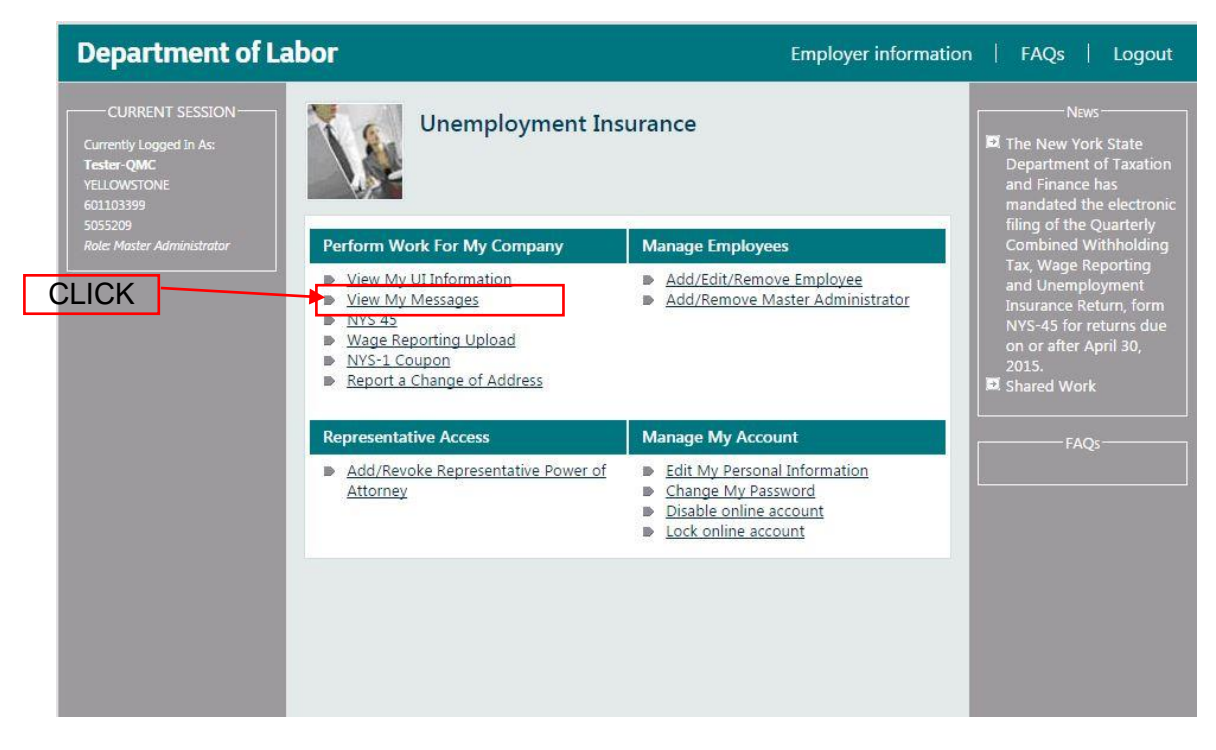

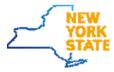

7. The **Message Inbox** screen will be displayed

| NEW YORK<br>STATE OF<br>OPPORTUNITY. of Labor Secure Mes |           |      |      | QMC Tester Transl |  |  |  |
|----------------------------------------------------------|-----------|------|------|-------------------|--|--|--|
| of Labor                                                 | of Labor  |      |      |                   |  |  |  |
|                                                          |           |      |      |                   |  |  |  |
| Home » Secure Message Center » Message Inbox             |           |      |      |                   |  |  |  |
|                                                          |           |      |      |                   |  |  |  |
| ■ Message Inbox                                          |           |      |      |                   |  |  |  |
|                                                          |           |      |      |                   |  |  |  |
| Select Date Range * 🔞                                    |           |      |      |                   |  |  |  |
| 10/06/2016                                               |           |      |      |                   |  |  |  |
|                                                          |           |      |      |                   |  |  |  |
|                                                          |           | Sea  | arch |                   |  |  |  |
|                                                          |           |      |      |                   |  |  |  |
| Oelete                                                   |           |      |      |                   |  |  |  |
| I \$ ∅ \$ Subject                                        | Regarding | From | \$   | Date              |  |  |  |
| , , , , , , , , , , , , , , , , , , ,                    |           |      |      |                   |  |  |  |
| No Messages available                                    |           |      |      |                   |  |  |  |

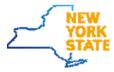

## Navigation to the Two Way Communication Application and Online Forms Application

Navigating from Online forms to Two Way Communication

1. Click the Messages icon at the top of the My Online Forms page

| CLICK                           | Services News Government Local                                                                                                    |                       |                 |  |  |  |  |  |
|---------------------------------|----------------------------------------------------------------------------------------------------|-----------------------|-----------------|--|--|--|--|--|
| Department of Labor             | 🖾 Messages 🛔 🕅 Traducir 🕞 Sign Out                                                                                                    |                       |                 |  |  |  |  |  |
| Employer Summary > Online Forms |                                                                                                    |                       |                 |  |  |  |  |  |
| My Online Forms                 |                                                                                                    |                       |                 |  |  |  |  |  |
|                                 |                                                                                                    | Instructions          |                 |  |  |  |  |  |
|                                 | Most online forms will be automatically assigned to you     To add an Online Form that is not automatically assigned to you <u>CLICK</u> | HERE                  |                 |  |  |  |  |  |
|                                 |                                                                                                    | Pending Forms         |                 |  |  |  |  |  |
|                                 | Form Name                                                                                                    | Assigned Date         | Due Date Action |  |  |  |  |  |
|                                 | Work Opportunity Tax Credit Forms 8850 & 9061                                                                                            | Jul 07, 2017 11:24 AM | Continue        |  |  |  |  |  |
|                                 | Work Opportunity Tax Credit Forms 8850 & 9061                                                                                            | Jun 26, 2017 8:55 AM  | Open Form       |  |  |  |  |  |
|                                 | Work Opportunity Tax Credit Forms 8850 & 9061                                                                                            | Jun 21, 2017 2:23 PM  | Open Form       |  |  |  |  |  |
|                                 | (                                                                                                    | Completed Forms       |                 |  |  |  |  |  |
|                                 | Form Name                                                                                                    |                       |                 |  |  |  |  |  |
|                                 | No data available in table                                                                                                    |                       |                 |  |  |  |  |  |
|                                 |                                                                                                    |                       |                 |  |  |  |  |  |
|                                 |                                                                                                    | Cancelled Forms       |                 |  |  |  |  |  |
|                                 | Form Name                                                                                                    |                       | Cancelled Date  |  |  |  |  |  |
|                                 | No data available in table                                                                                                    |                       |                 |  |  |  |  |  |

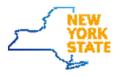

| Services | N      | ews               |         | Government Local                                                                  |              |                     |                     |
|----------|--------|-------------------|---------|-----------------------------------------------------------------------------------|--------------|---------------------|---------------------|
| ٢        |        | EW YC             | DRK     | Department Secure Message Center<br>of Labor                                      |              | Se                  | TestBMAOne TWC Tran |
|          | Home × | Secure            | e Messa | <del>ge Center</del> » Message Inbox                                              |              |                     |                     |
|          | Ξ      | Ме                | ssa     | ge Inbox                                                                          |              |                     |                     |
|          |        | ct Date<br>2/2017 |         | • 😰                                                                               |              |                     |                     |
|          |        |                   |         |                                                                                   |              | Search              |                     |
|          |        | ompos             | se New  | ) 🤤 Delete                                                                        |              |                     |                     |
|          |        | ! 0               | ∅ ≎     | Subject 0                                                                         | Regarding \$ | From \$             | Date                |
|          |        | 1                 | Ø       | Entitlement fact finding / unreported earnings > DBTwo                            | SHENANDOAH   | Department of Labor | 08/24/2017 11:04 AM |
|          |        | 1                 |         | Employer hearing request                                                          | SHENANDOAH   | Department of Labor | 08/08/2017 08:51 AN |
|          |        | I                 | Ø       | Benefit Fact Finding for cash wage, EUC lookback, banking, and other cases > test | SHENANDOAH   | Department of Labor | 07/21/2017 08:07 AN |
|          |        |                   |         | Navigational Issues                                                               | SHENANDOAH   | Department of Labor | 07/21/2017 08:06 AN |
|          |        |                   |         | Employer Plan Applications > new test                                             | SHENANDOAH   | Department of Labor | 07/21/2017 08:05 AM |
|          |        |                   |         | What is a voluntary contribution and How would it affect my tax rate?             | SHENANDOAH   | Department of Labor | 07/21/2017 08:05 AN |
|          |        | 1                 |         | Entitlement fact finding / unreported earnings > ERNST720-1                       | SHENANDOAH   | Department of Labor | 07/20/2017 05:05 PN |
|          |        |                   |         | Shared Work Certifications                                                        | SHENANDOAH   | Department of Labor | 07/20/2017 11:16 AM |
|          |        |                   |         | What is a voluntary contribution and How would it affect my tax rate?             | SHENANDOAH   | Department of Labor | 07/20/2017 11:14 AN |
|          |        |                   |         | What Professions are covered or excluded under the<br>Unemployment Insurance Law? | SHENANDOAH   | Department of Labor | 07/20/2017 11:11 AM |

#### 2. The Message Inbox screen will be displayed

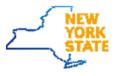

Navigating from Two Way Communication to Online forms

1. Select My Online Forms from the drop down.

| NEW<br>YORK<br>STATE | Services | N      | ews              |              | Government                                    | Local                                           |              |                     |                          |
|----------------------|----------|--------|------------------|--------------|-----------------------------------------------|-------------------------------------------------|--------------|---------------------|--------------------------|
|                      | ~        | 5 N    | EW YO            | RK           | Department                                    | 0 M 0t                                          |              |                     | TestBMAOne TWC Translate |
|                      | ے        |        | ATE OF<br>PORTUN | пγ.          | Department<br>of Labor                        | Secure Message Center                           |              | Se                  | arch Labor 🔍             |
|                      |          |        |                  |              |                                               |                                                 |              |                     |                          |
|                      |          | Home » | Secure           | Messa        | <u>qe Center</u> » Message Inbo               | x                                               |              |                     |                          |
| CLICK                |          | Co     | essage<br>ompose | Inbox<br>New |                                               | 7                                               |              |                     |                          |
|                      |          | Se     | nt Mes           | sages        |                                               |                                                 |              | Search              |                          |
|                      |          | M      | onlin            | e Form       |                                               |                                                 |              |                     |                          |
|                      |          | my     | Onin             | eroni        | 15                                            |                                                 | Regarding \$ | From \$             | Date -                   |
|                      |          |        | 1                | 0            | Entitlement fact finding                      | / unreported earnings > DBTwo                   | SHENANDOAH   | Department of Labor | 08/24/2017 11:04 AM      |
|                      |          |        | 1                |              | Employer hearing requ                         | est                                             | SHENANDOAH   | Department of Labor | 08/08/2017 08:51 AM      |
|                      |          |        | 1                | Ø            | Benefit Fact Finding fo<br>other cases > test | r cash wage, EUC lookback, banking, and         | SHENANDOAH   | Department of Labor | 07/21/2017 08:07 AM      |
|                      |          |        |                  |              | Navigational Issues                           |                                                 | SHENANDOAH   | Department of Labor | 07/21/2017 08:06 AM      |
|                      |          |        |                  |              | Employer Plan Applic                          | ations > new test                               | SHENANDOAH   | Department of Labor | 07/21/2017 08:05 AM      |
|                      |          |        |                  |              | What is a voluntary con rate?                 | <u>tribution and How would it affect my tax</u> | SHENANDOAH   | Department of Labor | 07/21/2017 08:05 AM      |
|                      |          |        | 1                |              | Entitlement fact finding                      | / unreported earnings > ERNST720-1              | SHENANDOAH   | Department of Labor | 07/20/2017 05:05 PM      |
|                      |          |        |                  |              | Shared Work Certificat                        | ions                                            | SHENANDOAH   | Department of Labor | 07/20/2017 11:16 AM      |
|                      |          |        |                  |              | What is a voluntary con rate?                 | tribution and How would it affect my tax        | SHENANDOAH   | Department of Labor | 07/20/2017 11:14 AM      |
|                      |          |        |                  |              | What Professions are<br>Unemployment Insur    | covered or excluded under the<br>ance Law?      | SHENANDOAH   | Department of Labor | 07/20/2017 11:11 AM      |
|                      |          | Show   | ving 1           | to 10 o      | of 44 records                                 |                                                 |              | First Previous 1    | 2 3 4 5 Next Last        |

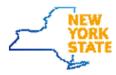

#### 2. The My Online Forms screen will be displayed

| NEW<br>YORK<br>STATE            | Services News Government Local                                                                                                    |                       |                 |
|---------------------------------|----------------------------------------------------------------------------------------------------|-----------------------|-----------------|
| Department of Labor             | 🖬 Messages 🛔 🕅 Traducir 🕞 Sign Out                                                                                                    |                       |                 |
| Employer Summary > Online Forms |                                                                                                    |                       |                 |
| My Online Forms                 |                                                                                                    |                       |                 |
|                                 |                                                                                                    | Instructions          | ~               |
|                                 | Most online forms will be automatically assigned to you     To add an Online Form that is not automatically assigned to you <u>CLICK</u> | HERE                  |                 |
|                                 | Pending Forms                                                                                                    |                       |                 |
|                                 | Form Name                                                                                                    | Assigned Date         | Due Date Action |
|                                 | Work Opportunity Tax Credit Forms 8850 & 9061                                                                                            | Jul 07, 2017 11:24 AM | Continue        |
|                                 | Work Opportunity Tax Credit Forms 8850 & 9061                                                                                            | Jun 26, 2017 8:55 AM  | Open Form       |
|                                 | Work Opportunity Tax Credit Forms 8850 & 9061                                                                                            | Jun 21, 2017 2:23 PM  | Open Form       |
|                                 | C                                                                                                    | Completed Forms       |                 |
|                                 | Form Name                                                                                                    | Submitted Date        | Action          |
|                                 | No data available in table                                                                                                    |                       |                 |
|                                 |                                                                                                    |                       |                 |
|                                 | Cancelled Forms                                                                                                    |                       |                 |
|                                 | Form Name                                                                                                    |                       | Cancelled Date  |
|                                 | No data available in table                                                                                                    |                       |                 |

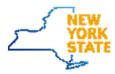